# EZ-GUIDE® 250 LIGHTBAR GUIDANCE SYSTEM Quick REFERENCE CARD

### Connecting the System

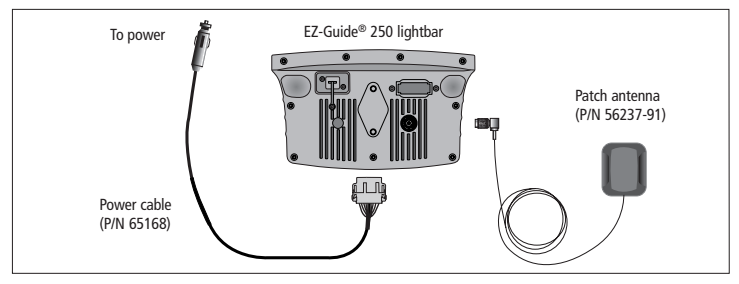

### Turning the Lightbar On and Off

To turn on the EZ-Guide 250 lightbar, press the  $\mathbb O$  function button.

To turn off the lightbar, press and hold the  $O$  function button. A 5 second countdown appears onscreen. If you stop holding the  $\Omega$  button during the countdown, the shutdown aborts.

 $\sqrt{N}$  WARNING: Verify that the power connection is reliable. If the lightbar loses power *unexpectedly, data loss may occur. The most reliable connection method is directly to the battery.*  To avoid data loss, always use the Off button  $\overline{0}$  to turn off the lightbar. For alternate cabling *options, please contact your local reseller.*

## Lightbar Layout

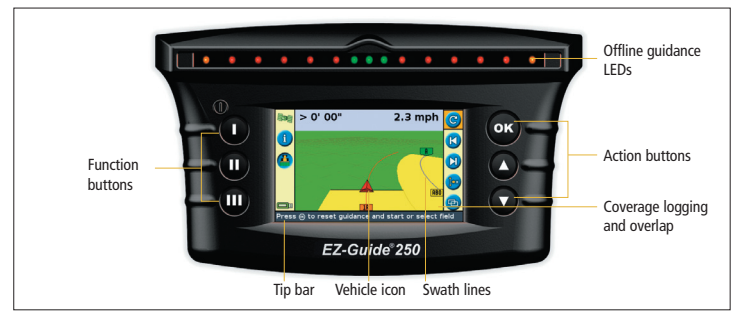

C *Warning: Keep the lightbar dry. Moisture may cause electrical damage and will void the warranty.* 

## System Icons

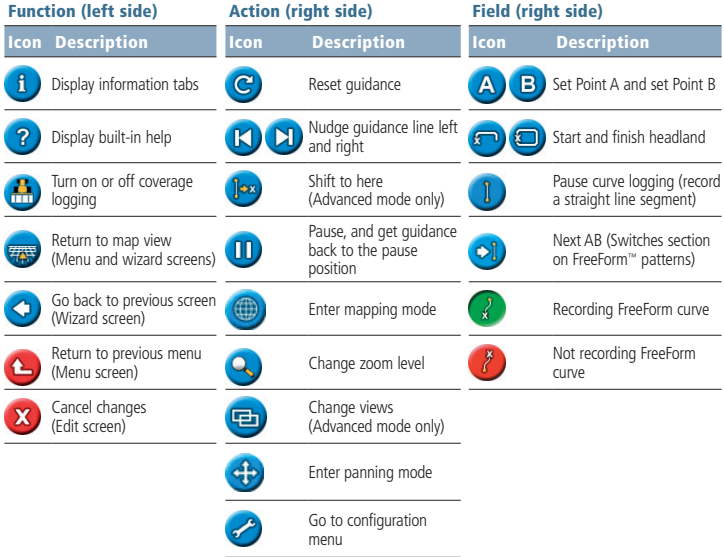

### Beginning Guidance in Easy Mode

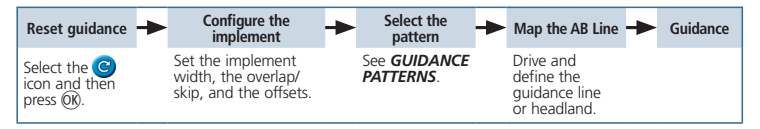

## Guidance Patterns

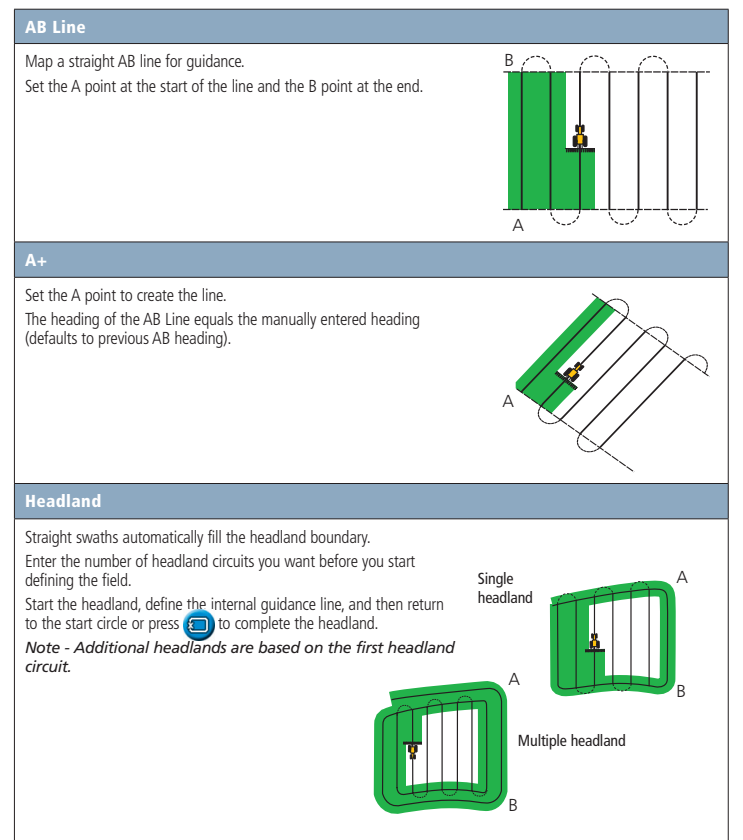

### Curves

There are two types of curves: Identical and Adaptive.

With identical curves, quidance is based on the initial curve. Any deviations are ignored. Set the A point, drive the curve, and then set the B point.

With adaptive curves, guidance is always based on the last pass.

When Auto U-turn detection is set to On, each new swath is automatically generated when you turn. When Auto U-turn detection is set to Off, set the B point at the end of each pass to create the next swath.

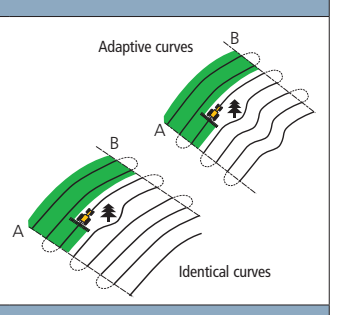

### Center-pivot

Set the A point, drive the pivot, and then set the B point. For best results, follow the outermost wheeltrack of the pivot arm.

*Note - To work from the center of the field outwards, the initial pivot must have a radius of at least two swath widths and an arc length of at least four swath widths.*

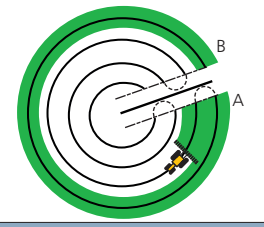

### FreeForm

Create curved and straight lines for guidance in fields of any shape by recording the exact path you drive to generate the next pass.

Ensure that you keep recording your path, to continue receiving guidance. Guidance then snaps to the next path.

When more than one path is in the area, use the Next AB icon  $\circ$  to toggle between them.

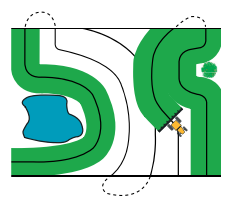

### Map Screens

### Plan View Perspective View

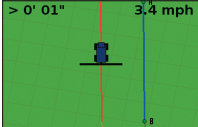

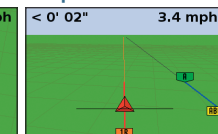

By default, the view automatically switches to the perspective view when you enter a field. To set the view so it switches when you engage an autosteering system or for manual view control, in Advanced mode select *Configuration / System / Display / View.*

## Mapping

To enter mapping mode, select the  $\bigcirc$  icon and press OK. Mapping is only available in Advanced Mode.

While in mapping mode, you can:

- map point, line and area features, including exclusion zones
- • engage and disengage EZ−Steer®

### *Note: Mapping is disabled if you do not have good quality GPS.*

Mapped features are saved with the field. To see mapped features when you return to a field, reload the field and start a new event or continue with an existing event.

To configure mapping options, including warning zone distance, recording position, deleting features, select *Configuration / Mapping.*

To map a point feature, select  $\Box$  and then one of the following icons:

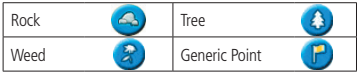

To map a line feature, select  $\Box$  then:

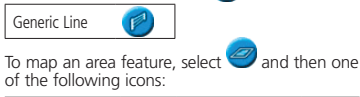

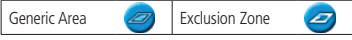

To delete the closest feature, select the delete icon:

Delete

### Shift to Here

In Advanced mode, you can use Shift to Here (lox) to:

- Correct for GPS position drift when returning to the field for guidance, for example after pausing
- • Offset all swaths for applications in subsequent years

You can save the shifted swaths, which nudge does not allow.

### **Nudge**

Use the  $\bigotimes$  and  $\bigotimes$  nudge buttons to correct for position drift caused by GPS satellite constellation changes while driving in the field. Nudge is always applied to the guidance line relative to the vehicle heading. The total current nudge distance appears on the tip bar at the bottom of the screen.

To configure the nudge options, in Advanced mode, select *Configuration / System / Guidance*.

# EZ-GUIDE® 250 LIGHTBAR GUIDANCE SYSTEM

### Status Indicators

On the main guidance screen, there are two status indicators:

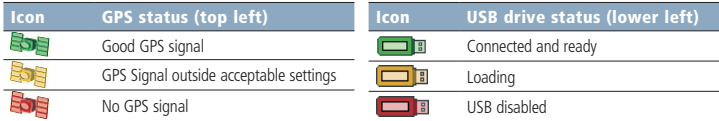

When a USB drive is not connected, the USB icon does not appear.

### Summary Report

A summary report is automatically created for each field. The summary report is a multi-page RTF document that shows field information including coverage, event data, and field information.

The summary report is automatically saved to the lightbar memory. To copy this report to the USB drive, select **Configuration / Data Management / Manage Fields / Summary Reports / Send Summary reports to USB**. The summary report is saved to the **/***Ag***GPS/Summaries/** directory on the USB drive.

To view the summary report on an office computer:

- 1. Insert the USB drive into an office computer.
- 2. Select the **/AgGPS/Summaries/** folder.
- 3. Double-click the appropriate RTF file.
- 4. If you want to save the summary report, copy it to a folder on the office computer.

*Note: To view the graphics in the file, you may need to install the Microsoft*® *Word Viewer utility from the documentation CD.*

### System Configurations

In Advanced mode, you can save and load system configurations. This is useful if you want to:

- use exactly the same settings on multiple lightbars
- change settings when you move the lightbar between vehicles for different applications

To save, load or delete a system configuration, select *Configuration / Data Management / Save/Load Configurations.*

*For more information, refer to the EZ-Guide 250 Lightbar Product CD.*

© 2007–2009. Trimble Navigation Limited. All rights reserved. Trimble, AgGPS EZ Boom, EZ-Guide, and EZ-Steer are trademarks of Trimble Navigation Limited, registered in the United States and in other countries. Autopilot and FreeForm are trademarks of Trimble Navigation Limited. Microsoft is either a registered trademark or trademark of Microsoft Corporation in the United States and/or other countries. Version 2.00, Rev A (February 2009).

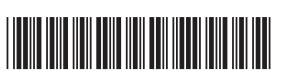

P/N 92020-82-ENG ZTN 92020-82-ENG